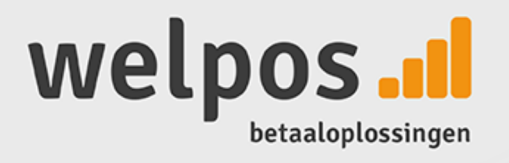

# **Gebruikershandleiding**

C. de

### CCV MOBILE- WIFI & GPRS (VX 680)

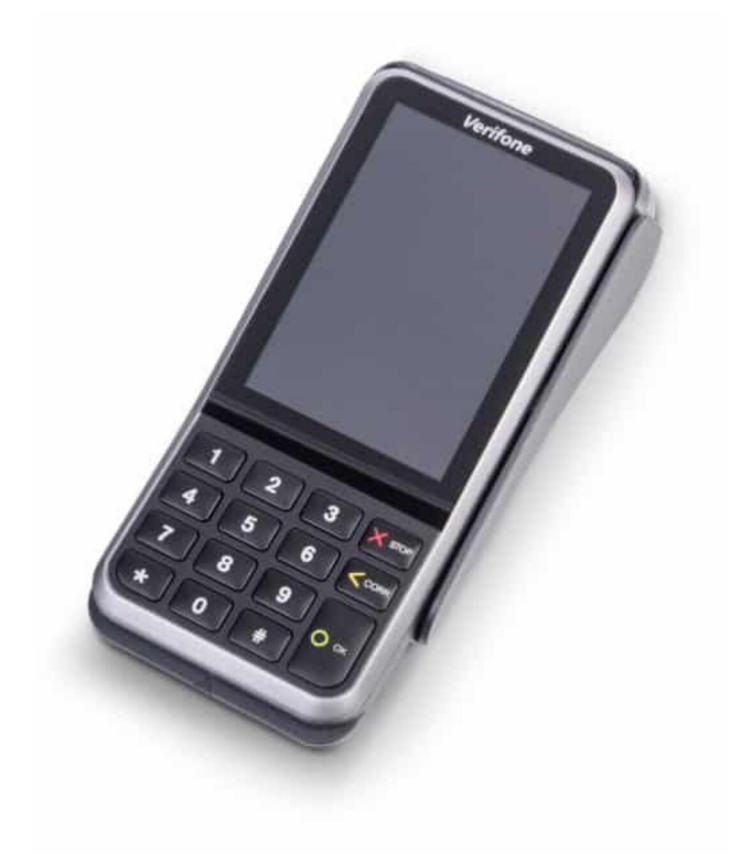

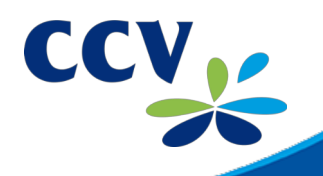

## **Introductie**

Installatievoorzieningen:

In deze verkorte gebruikershandleiding voor uw betaalautomaat worden veel voorkomende handelingen uitgelegd. Ook is beschreven wat u kunt doen als er een storing optreedt.

## **Inhoud**

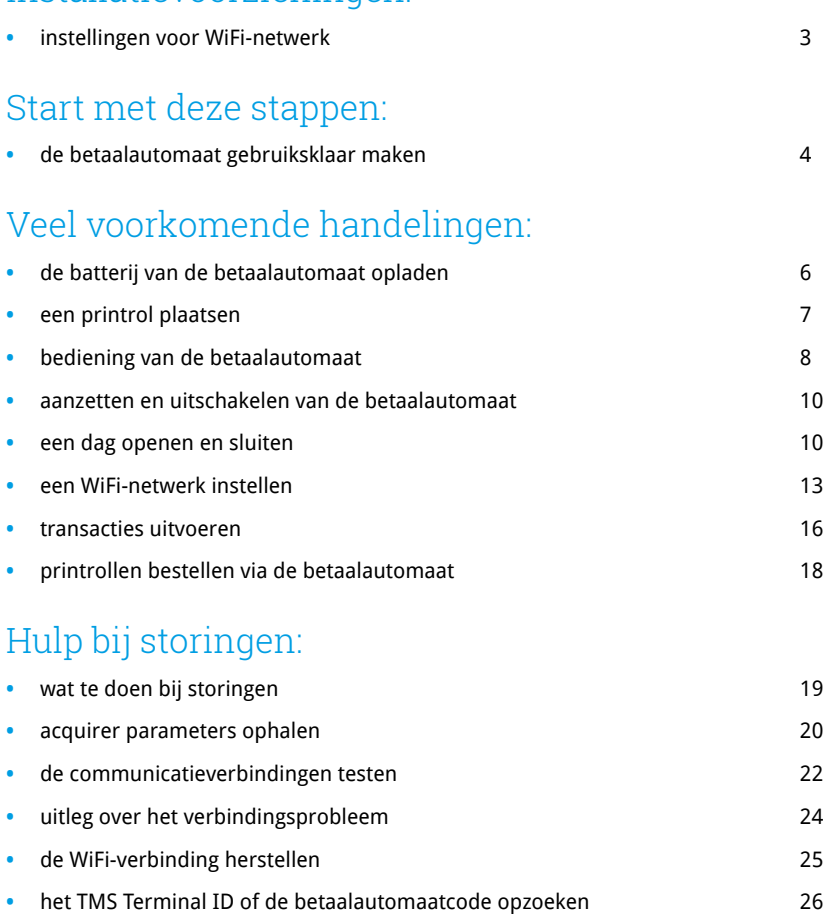

## **Installatievoorzieningen**

De betaalautomaat communiceert via een WiFi-verbinding. U dient ervoor te zorgen dat de benodigde voorzieningen beschikbaar zijn op de locatie van installatie. Beschikt u niet over deze voorzieningen, dan is het niet mogelijk om de installatie af te ronden. Is een monteursbezoek noodzakelijk voor installatie, dan worden de kosten hiervoor aan u in rekening gebracht. De kosten voor een monteursbezoek zijn € 99,- (excl. 21% BTW).

### Instellingen voor WiFi-netwerk

#### **U kunt het volgende controleren:**

- De router of het acces point is ingesteld op de gemengde modus of de vaste modus (WiFi B/G).
- Zorg voor voldoende bereik voor uw betaalautomaat. Dit kan bijvoorbeeld door meerdere access points te realiseren.
- Het WiFi-netwerk is beveiligd. Kies WPA2-beveiliging voor de beste beveiliging van uw betaalautomaat.
- Er is een dynamisch IP-adres (DHCP) als vast IP-adres ingesteld voor uw betaalautomaat. Wij raden u aan om een dynamisch IP-adres (DHCP) te gebruiken.

Op de laatste pagina van deze verkorte gebruikershandleiding staan onze contactgegevens en leest u waar u meer informatie over uw betaalautomaat kunt downloaden.

## **De betaalautomaat gebruiksklaar maken**

### CCV Mobile GPRS

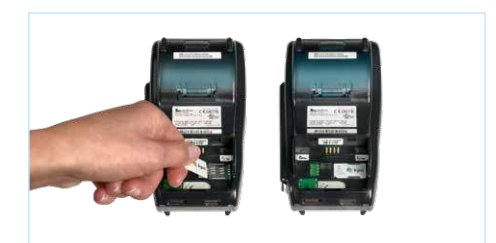

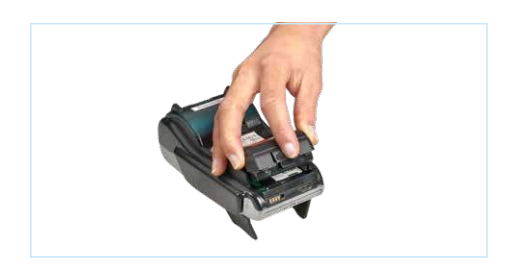

### **1**

Plaats een simkaart met de chip naar beneden in het aangegeven slot.

### **2**

**3**

Sluit de batterij aan.

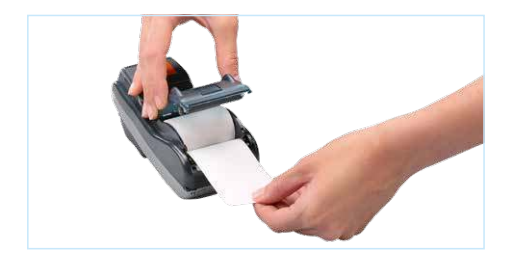

### **4**

Laad de batterij volledig op (zie pagina 6). Dit is van belang voor de levensduur van de batterij.

Plaats een printrol (zie pagina 7).

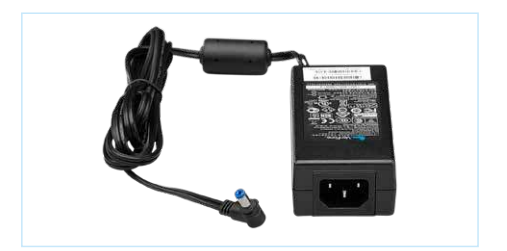

### CCV Mobile WiFi

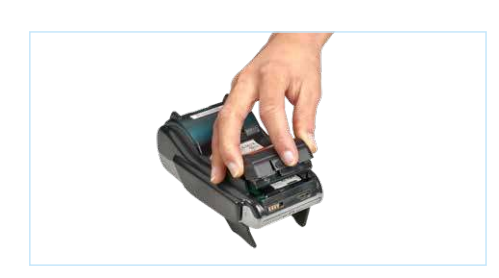

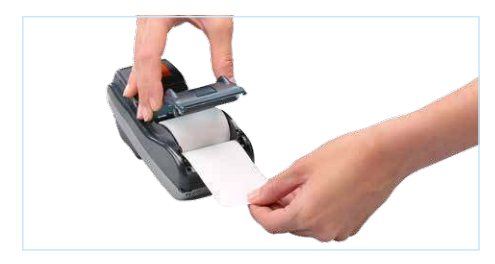

### **1**

Sluit de batterij aan.

### **2**

Plaats een printrol (zie pagina 7).

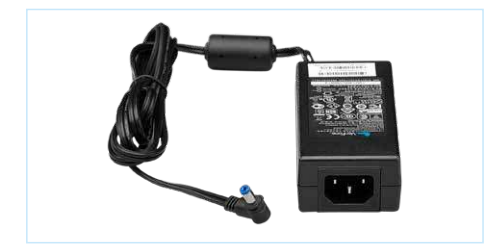

#### **WIED 14:18** TERMINAL COMMUNICATIE í. MANAGER WACHTWOORD | TRANSACTIE WW i. **JOURNAAL** y

### **3**

Laad de batterij volledig op (zie pagina 6). Dit is van belang voor de levensduur van de batterij.

### **4**

Stel een WiFi-netwerk in voor de betaalautomaat (zie pagina 13).

## **De batterij van de betaalautomaat opladen**

### CCV Mobile

### **1**

Sluit de verloopkabel aan op de betaalautomaat.

#### **2**

Sluit de voeding aan op de verloopkabel.

#### **3**

Sluit de voedingskabel aan op de voeding.

### **4**

Sluit de voedingskabel aan op een wandcontactdoos (230 volt).

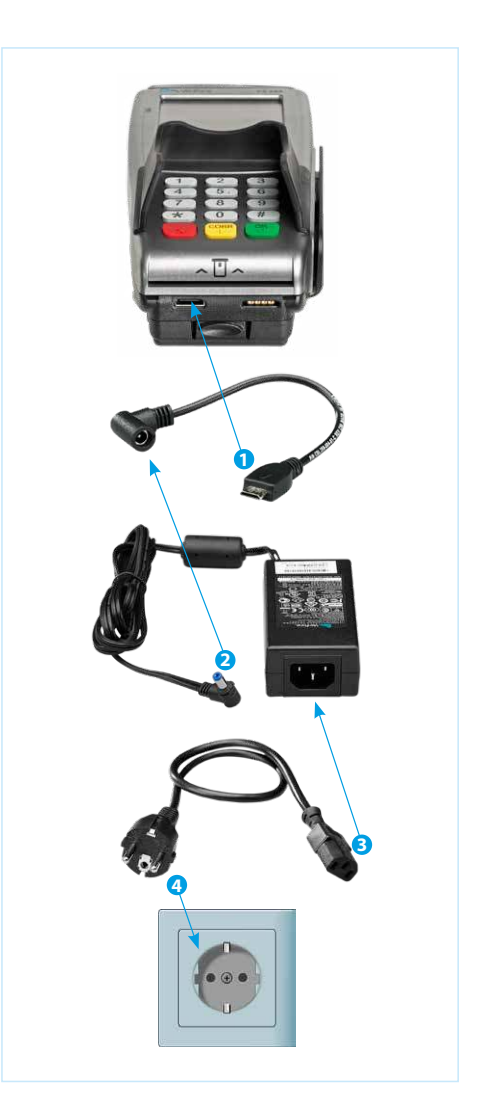

## **Een printrol plaatsen**

### Om een printrol te plaatsen, voert u de volgende handelingen uit.

Wees hierbij altijd voorzichtig, de afsnijrand is scherp en de printer kan heet zijn.

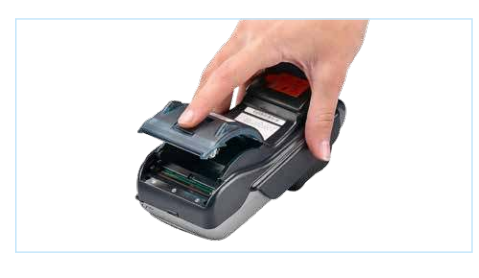

### **1**

Trek de printerknop naar boven en schuif de printerklep naar achteren. Verwijder indien nodig de oude printrol.

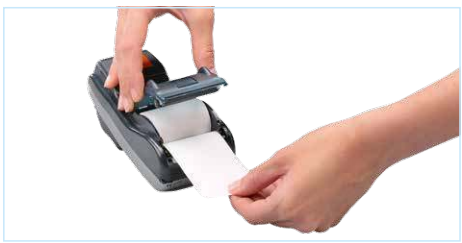

### **2**

Plaats een printrol zoals aangegeven op de foto. Zorg dat een stuk papier van de rol naar buiten komt en sluit de printerklep. Scheur vervolgens het uitstekende stuk papier af langs de afsnijrand.

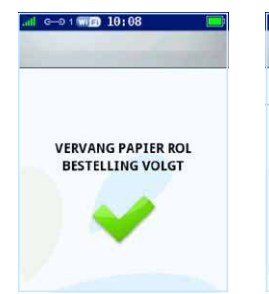

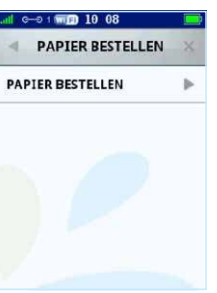

### **LET OP!**

Als het papier op is ziet u de volgende melding op het scherm: <VERVANG PAPIER ROL [CORR] BESTEL PAPIER>. Kies de knop <CORR> om direct in het bestelmenu te komen. Hier kunt u via de betaalautomaat papier bestellen, zie pagina 18.

## **Bediening van de betaalautomaat**

### U en uw klant bedienen de betaalautomaat met de toetsen en het touchscreen.

- Wit achtergrondscherm: u voert een handeling uit
- Blauw achtergrondscherm: de klant voert een handeling uit

### Bedieningsmogelijkheden

#### **1 Numerieke toetsen**

 Voer gegevens in, bijvoorbeeld een transactiebedrag. Druk meerdere keren op eenzelfde toets om letters en leestekens in te voeren. De klant voert met deze toetsen de pincode in.

#### **2 <STOP> toets**

Breek een handeling af. De klant gebruikt deze toets om een transactie af te breken.

#### **3 <CORR> toets**

Corrigeer ingevoerde gegevens. De klant corrigeert met deze toets een ingevoerde pincode.

#### **4 <OK> toets**

 Bevestig ingevoerde gegevens of een handeling. De klant bevestigt met deze toets een ingevoerde pincode en een transactie.

#### **5 Chipkaartlezer**

De klant voert hier de betaalkaart in.

#### **6 Navigatiebalk (beginscherm)**

Raak het symbool aan om de gewenste functie uit te voeren.

#### **7 Titelbalk**

 In de titelbalk wordt de naam weergegeven van het menu waarin u zich bevindt. Raak  $\blacktriangleleft$  aan om terug te gaan naar het voorgaande menu of  $\blacktriangleright$  om het menu te sluiten.

#### **8 Menulijst**

Raak de gewenste menuoptie aan om deze te selecteren.

#### **9 Navigatiebalk (menu)**

Raak het gewenste symbool aan om door het menu te scrollen.

#### **10 Betaalwijze selecteren**

 De klant kan de gewenste betaalwijze selecteren door deze aan te raken. Welke opties beschikbaar zijn is afhankelijk van de betaalkaart van de klant.

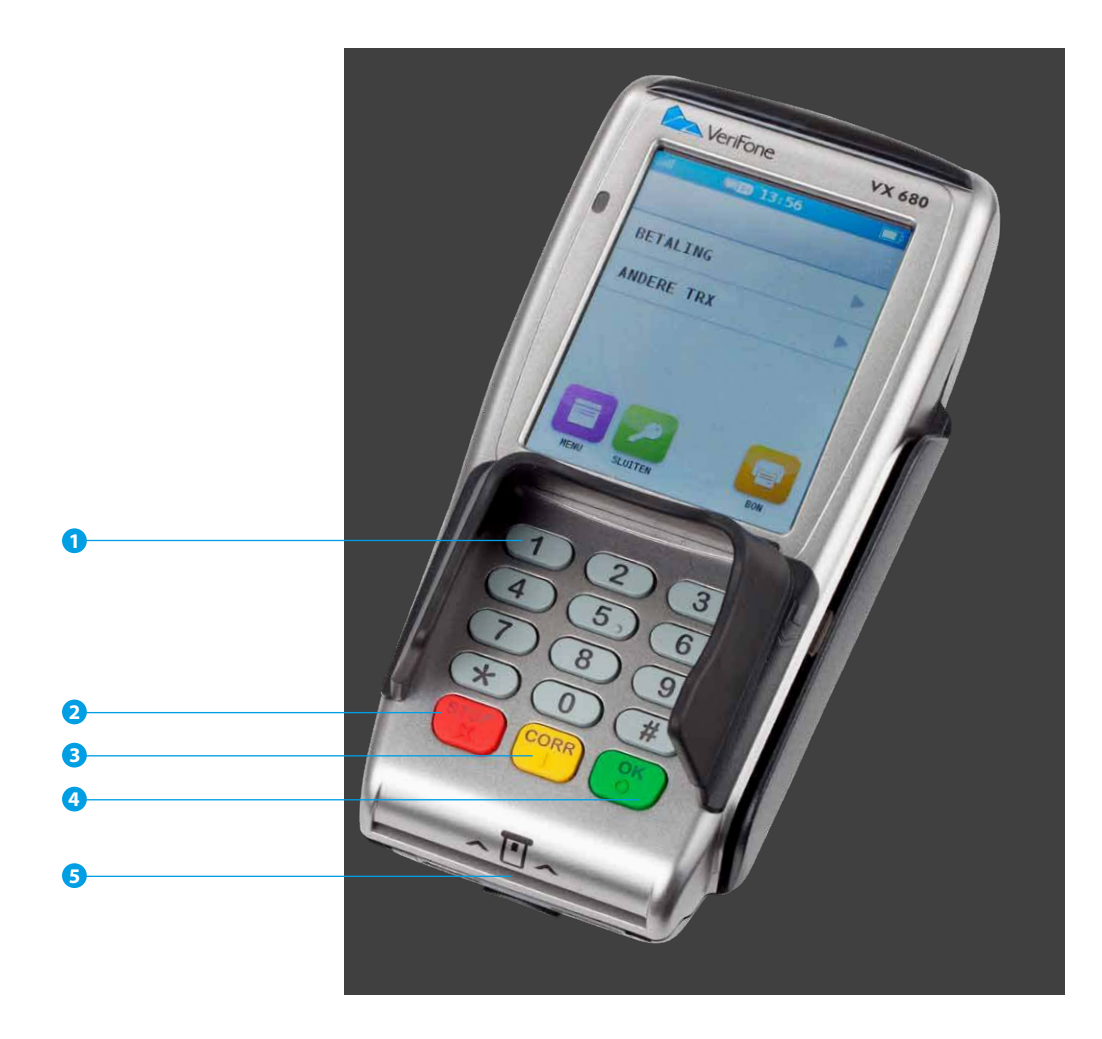

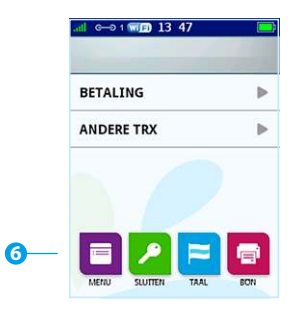

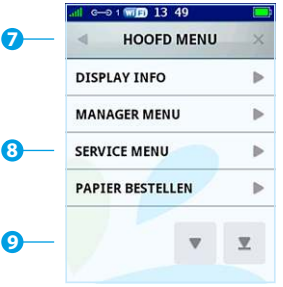

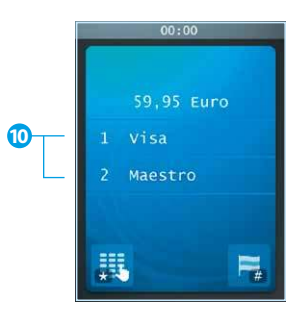

## **Aanzetten en uitschakelen van de betaalautomaat**

### Om de betaalautomaat aan te zetten, voert u de volgende handelingen uit:

- Houd de <OK> toets ingedrukt totdat de verlichting van het scherm aangaat. Dit kan vijf seconden duren.
- Voer een dagopening uit (zie hieronder).

### Om de betaalautomaat uit te schakelen, voert u de volgende handelingen uit:

**•** Houd de <STOP> toets ingedrukt totdat de verlichting van het scherm uitgaat. Dit kan vijf seconden duren. De automaat begint te piepen totdat de melding "shutting down" verschijnt.

## **Een dag openen en sluiten**

Door een dagopening uit te voeren, opent u een nieuwe periode voor de financiële rapporten. In deze rapporten worden de uitgevoerde transacties geregistreerd. U sluit de periode door een dagafsluiting uit te voeren.

### Om een dag te openen, voert u de volgende handelingen uit:

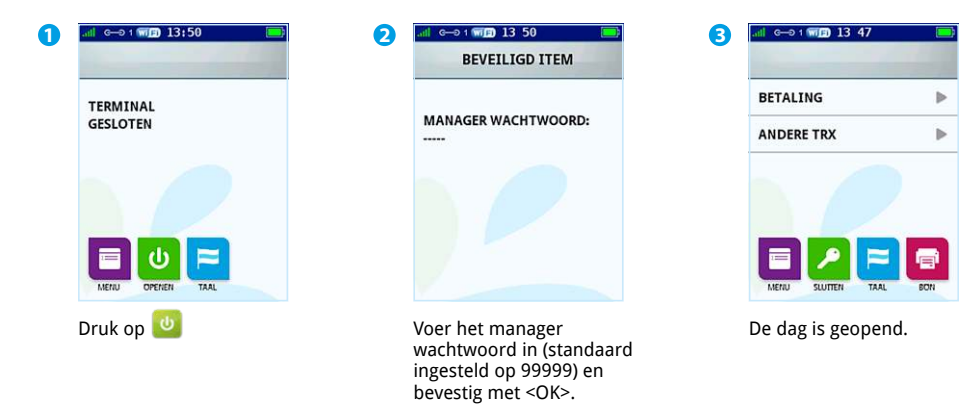

## **Een dag openen en sluiten (vervolg)**

### Om een dag te sluiten, voert u de volgende handelingen uit:

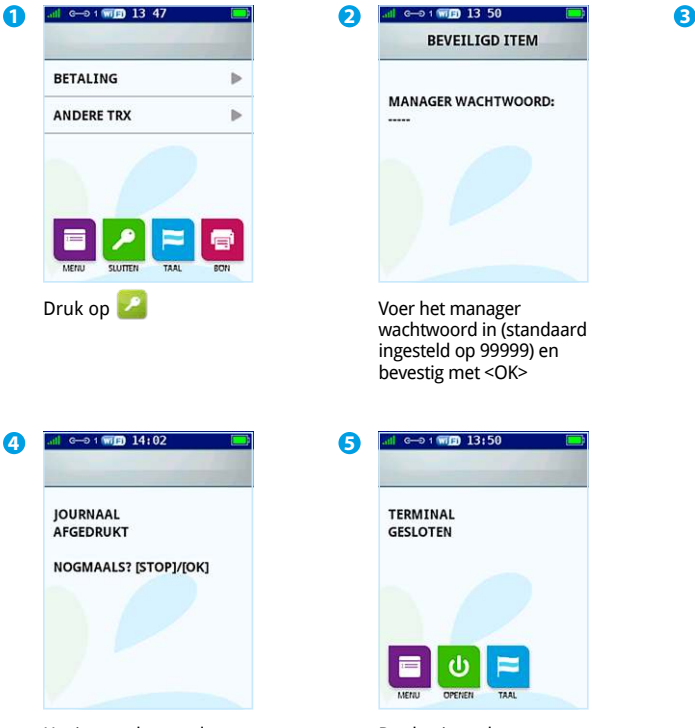

Het journaal en totalenrapport (zie voorbeeld op volgende pagina) worden afgedrukt. Druk op <STOP> om de dagafsluiting af te ronden.

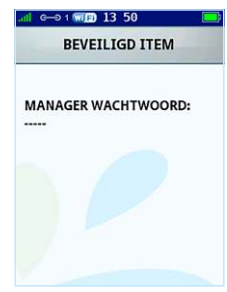

Voer het manager wachtwoord in (standaard ingesteld op 99999) en bevestig met <OK>

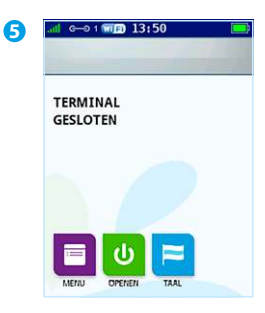

De dag is gesloten.

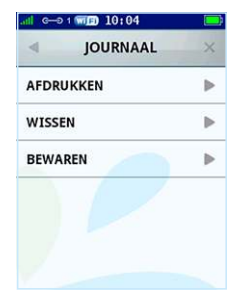

U kunt het journaal afdrukken, wissen of bewaren.

## **Totalenrapport**

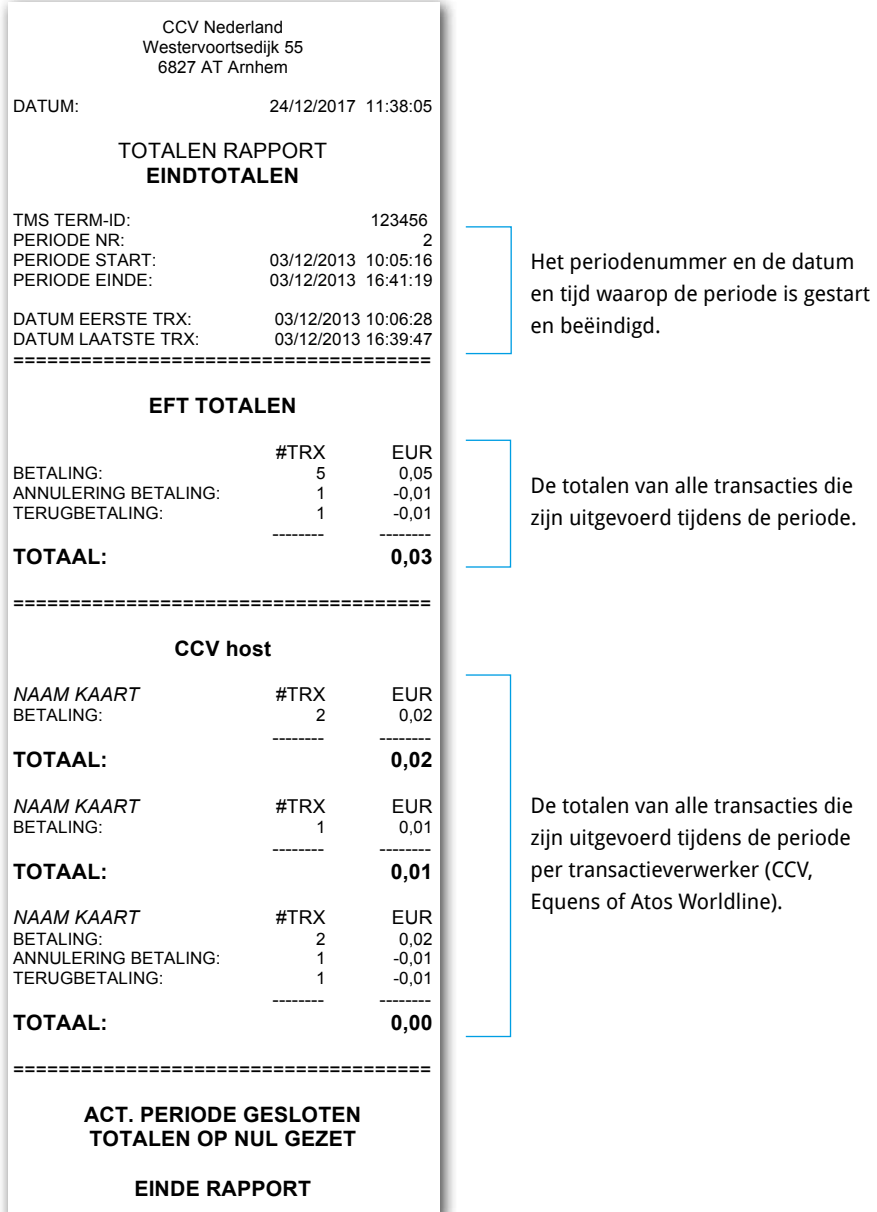

## **Een WiFi-netwerk instellen**

Om een WiFi-netwerk in te stellen, voert u de volgende handelingen uit:

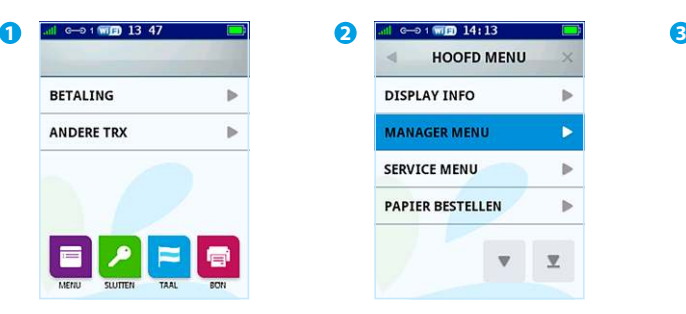

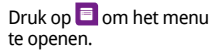

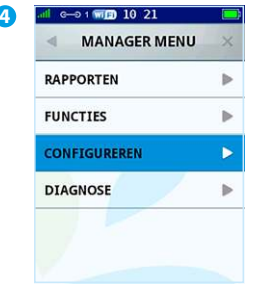

Kies **CONFIGUREREN**

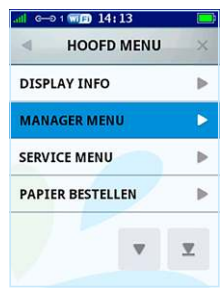

Kies **MANAGER MENU**

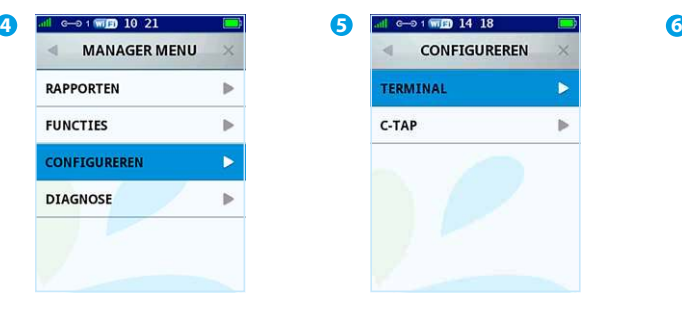

Kies **TERMINAL**

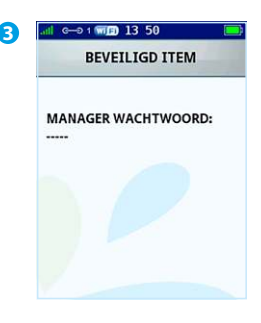

Voer het manager wachtwoord in (standaard ingesteld op 99999) en bevestig met <OK>.

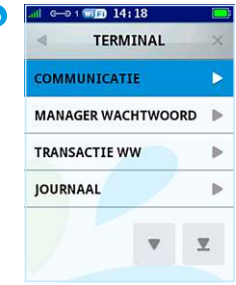

Kies **COMMUNICATIE**

#### **LET OP!**

Deze instructie is alleen van toepassing voor een CCV Mobile WiFi! Als u de automaat op verschillende locaties gebruikt, kan het noodzakelijk zijn om een WiFi-netwerk in te stellen.

## **Een WiFi-netwerk instellen (vervolg)**

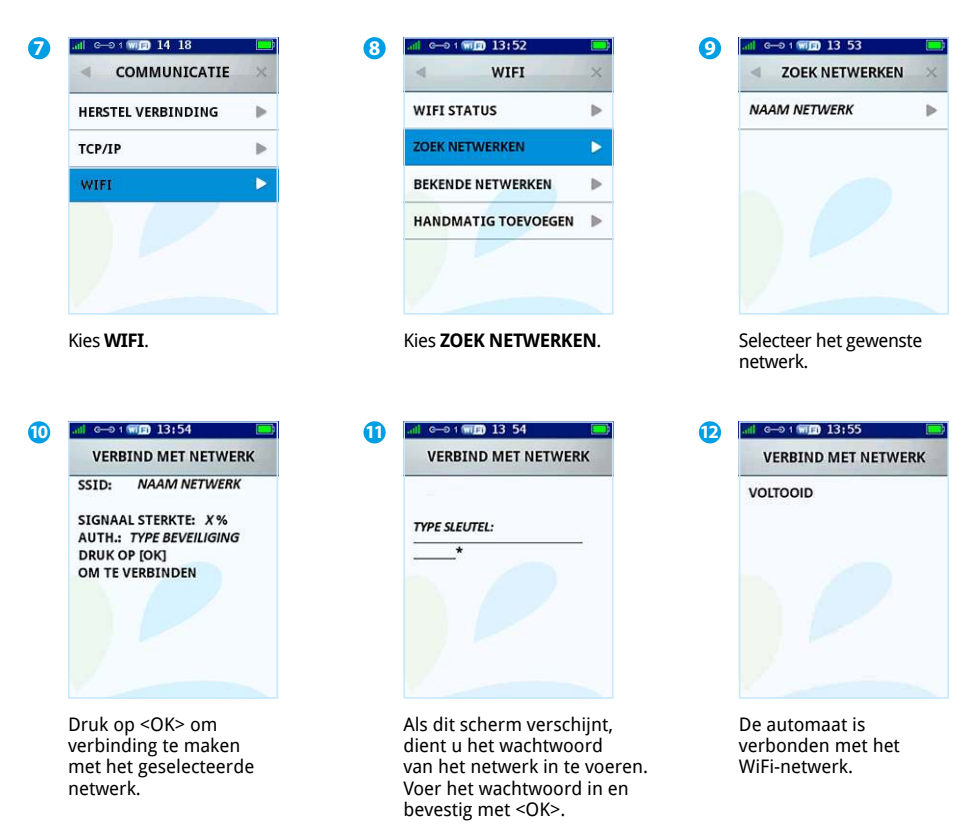

#### **LET OP!**

Een wachtwoord voor het WiFi-netwerk (zie stap 11) voert u in met de numerieke toetsen. Onder deze toetsen zijn letters en leestekens geprogrammeerd (zie de tabel op de volgende pagina). Druk meerdere keren op een numerieke toets om het ingevoerde cijfer om te zetten naar een letter of leesteken.

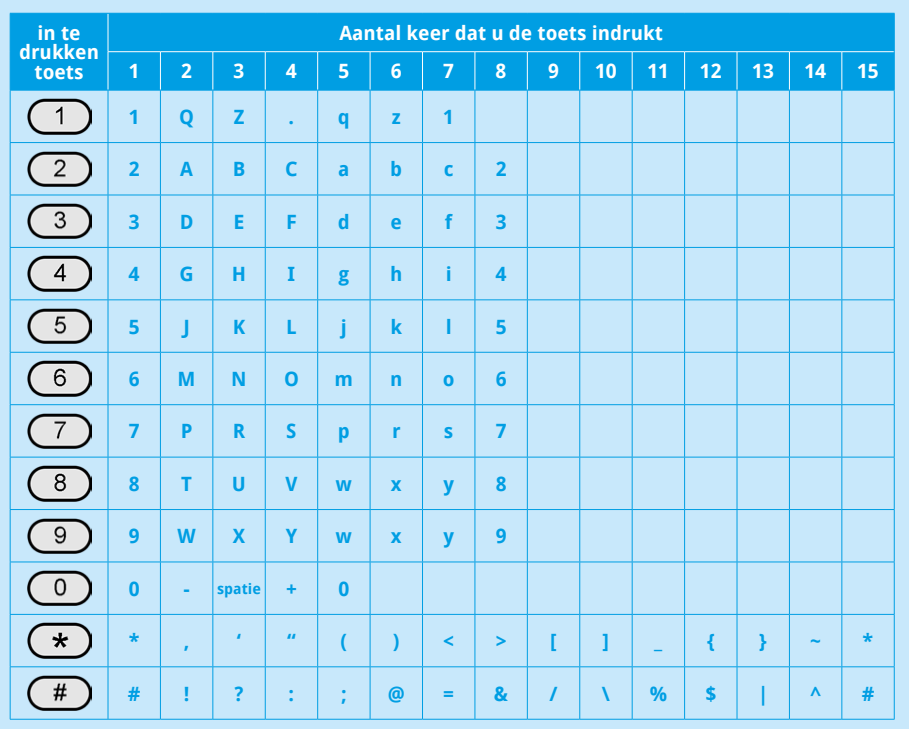

### **LET OP!**

Wacht na het invoeren van een letter of leesteken 1 seconde voordat u het volgende karakter invoert.

## **Transacties uitvoeren**

Voordat u transacties kunt uitvoeren, dient u eerst een dag te openen (zie pagina 10).

### Om een transactie uit te voeren, voert u de volgende handelingen uit:

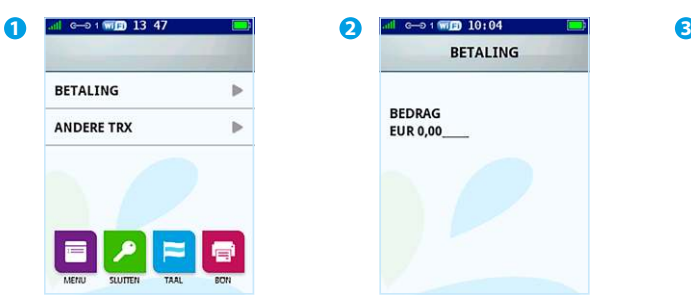

Kies **BETALING**.

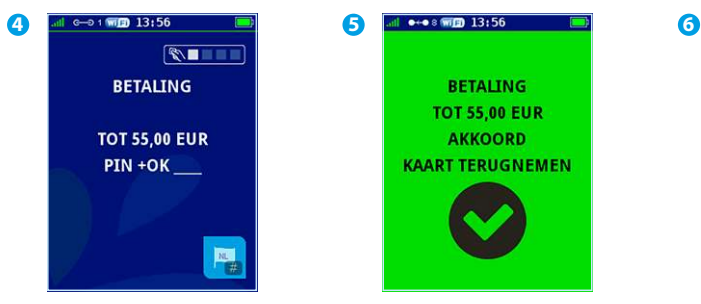

De klant voert de pincode in en accordeert de transactie met <OK>.

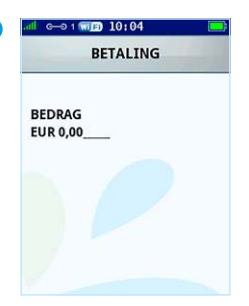

Voer het bedrag in, bevestig met <OK> en overhandig de betaalautomaat aan de klant.

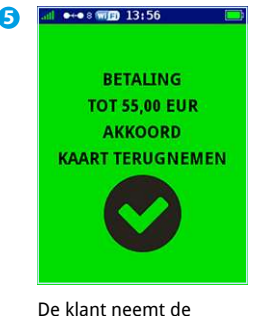

betaalkaart terug.

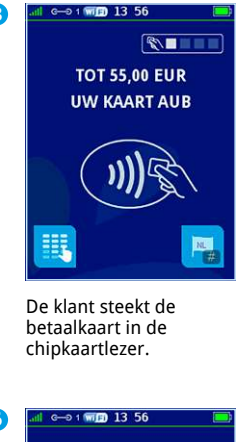

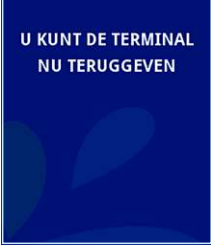

De klant geeft de automaat aan u terug. Druk vervolgens op <OK>.

## **Transacties uitvoeren (vervolg)**

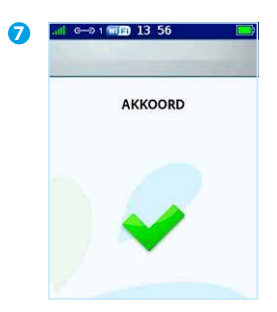

Scheur de eerste bon af en druk op <OK>.

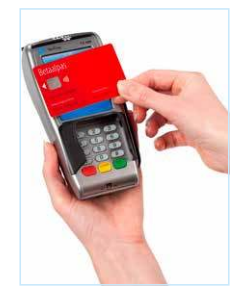

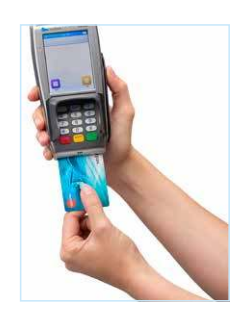

## **Printrollen bestellen via de betaalautomaat**

Om printrollen te bestellen via uw betaalautomaat voert u de volgende handelingen uit.

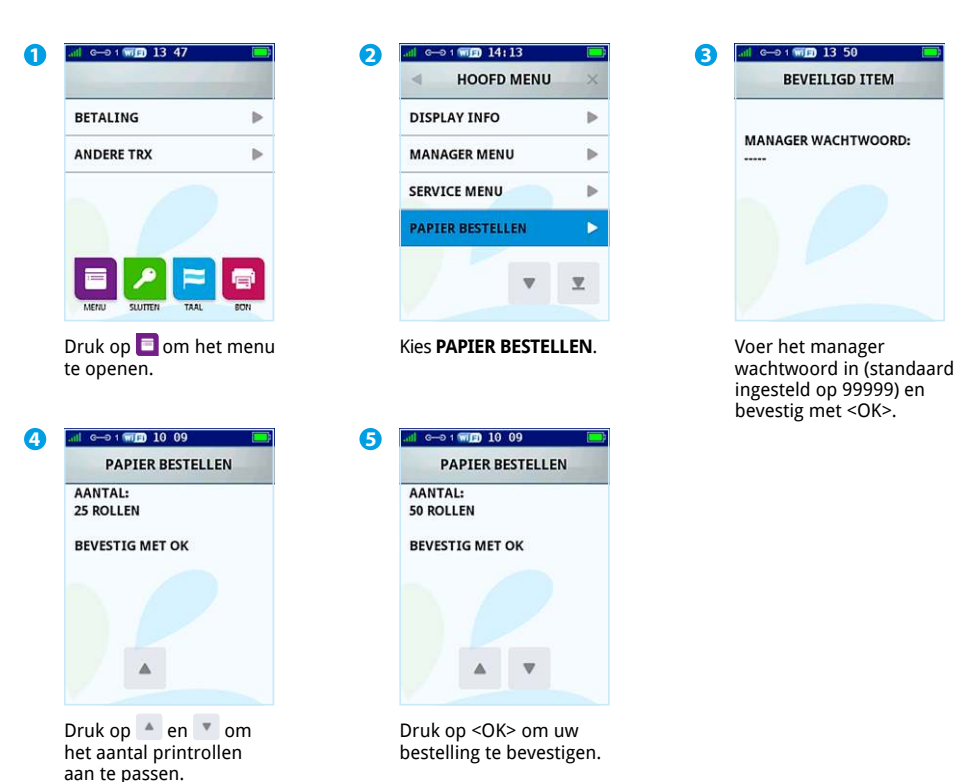

#### **LET OP!**

Per bestelling kunt u maximaal 200 printrollen bestellen. Uw bestelling wordt afgeleverd op het adres waarop uw betaalautomaat staat geregistreerd. Na het plaatsen van de bestelling wordt een bon afgedrukt. Controleer op deze bon of:

- de adresgegevens overeenkomen met de werkelijke adresgegevens
- de bedrijfsnaam (inclusief toevoegingen als B.V. ) op de bon staat.

Is dit niet het geval, neem dan contact op met ons Service Center via 088 228 9849.

## **Wat te doen bij storingen**

### Bij het lezen van betaalkaarten:

- voer de betaalkaart nogmaals in en druk de kaart zachtjes aan tot u een klikgeluid hoort.
- voer een acquirer parametersessie uit (zie pagina 20).
- voer een transactie uit van € 0,01 met een andere betaalkaart. Als deze transactie slaagt, is mogelijk de betaalkaart van de klant defect. Slaagt de transactie met de andere kaart niet, dan is er mogelijk een probleem met de kaartlezer van de betaalautomaat.
- reset de betaalautomaat door de stroomaansluiting te onderbreken voor 15 seconden. Schakel eerst de betaalautomaat uit en verwijder vervolgens de batterij.

### Bij een communicatieprobleem (CCV Mobile GPRS):

- reset de betaalautomaat door de stroomaansluiting te onderbreken voor 15 seconden. Schakel eerst de betaalautomaat uit en verwijder vervolgens de batterij.
- haal de simkaart uit de CCV Mobile en maak deze schoon met een schone en droge doek. Plaats vervolgens de simkaart weer in de betaalautomaat en probeer opnieuw een transactie van € 0,01 uit te voeren.
- haal de simkaart uit de betaalautomaat en plaats deze in een simlockvrije, mobiele telefoon. Probeer vervolgens een sms te versturen met de mobiele telefoon om het bereik te controleren.
- test de communicatieverbindingen (zie pagina 22).
- neem contact op met uw datacommunicatieleverancier om te controleren of zij een probleem kunnen vaststellen. Denk bijvoorbeeld aan een defecte simkaart.

### Bij een communicatieprobleem (CCV Mobile WiFi):

- reset de betaalautomaat door de stroomaansluiting te onderbreken voor 15 seconden. Schakel eerst de betaalautomaat uit en verwijder vervolgens de batterij.
- test de communicatieverbindingen (zie pagina 22).
- herstel de verbinding (zie pagina 25).
- voor meer informatie over het communicatieprobleem ga naar pagina 24.

#### **LET OP!**

Zorg dat u het TMS Terminal ID of de betaalautomaatcode bij de hand heeft als u naar het CCV Service Center belt. Onze medewerkers kunnen u dan sneller helpen. Op pagina 26 leest u hoe u deze gegevens opzoekt.

## **Acquirer parameters ophalen**

Ondervindt de betaalautomaat problemen bij het lezen van kaarten, dan voert u een acquirer parametersessie uit om opnieuw de parameters op te halen.

### Om de acquirer parameters op te halen, voert u de volgende handelingen uit.

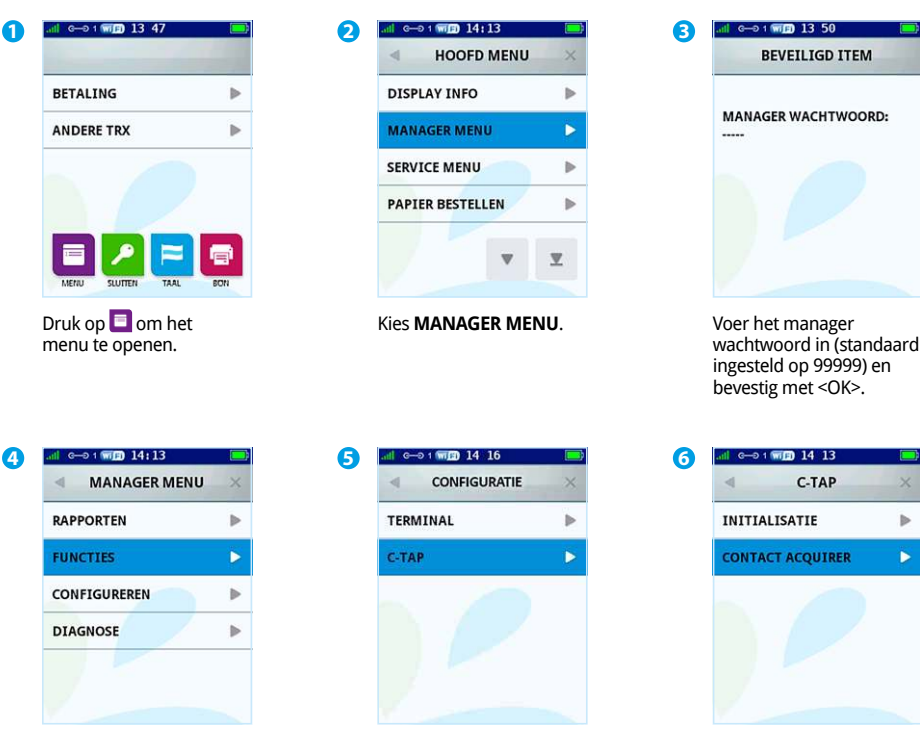

Kies **FUNCTIES**.

Kies **C-TAP**.

Kies **CONTACT ACQUIRER**.

## **Acquirer parameters ophalen (vervolg)**

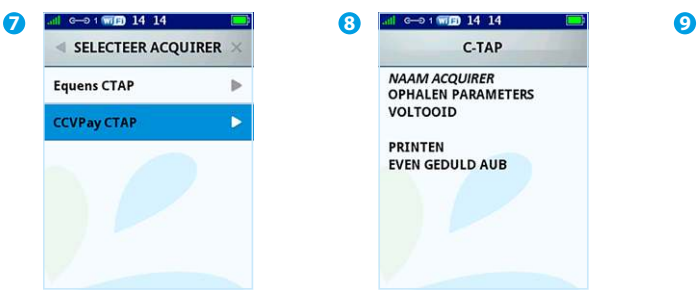

Kies de gewenste transactieverwerker.

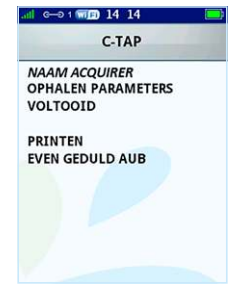

Wacht tot de parametersessie is voltooid.

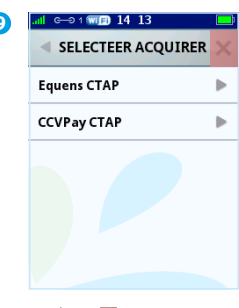

Druk op  $\times$ .

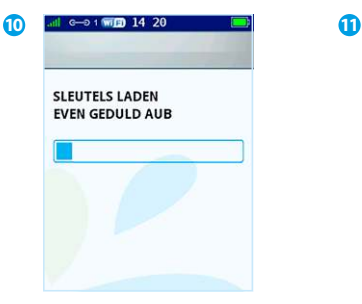

Wacht terwijl de sleutels worden geladen.

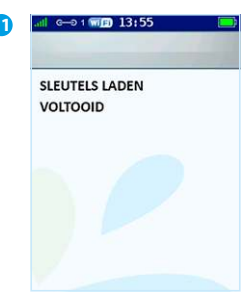

Het laden van de sleutels is voltooid en de automaat keert terug naar het beginscherm.

## **De communicatieverbindingen testen**

Om de communicatieverbindingen te testen, voert u de volgende handelingen uit.

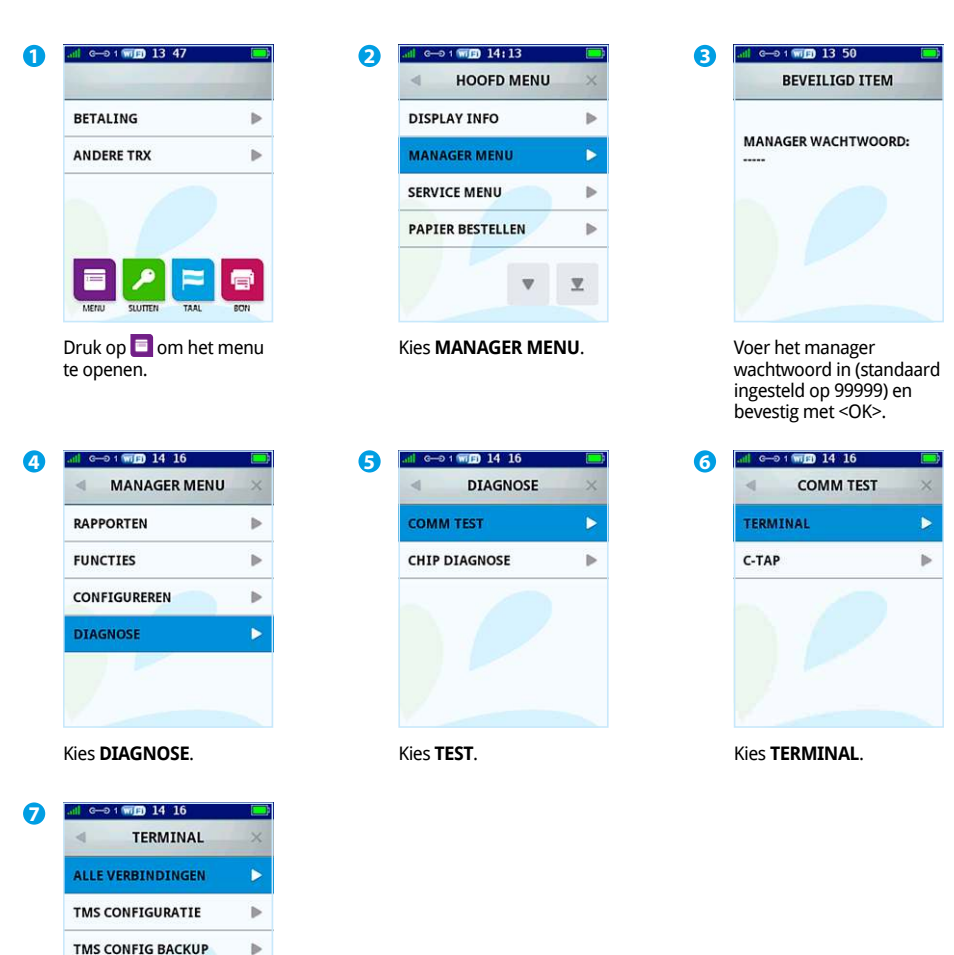

Kies **ALLE VERBINDINGEN** en controleer na afronding van alle testen het rapport dat wordt afgedrukt (zie volgende pagina).

y

b.

TMS INSTALLATIE

### **Rapport communicatieverbindingen**

CCV Nederland Westervoortsedijk 55 6827AT Arnhem

DATUM: 24/12/2017 11:38:05

#### TOTALEN RAPPORT **EINDTOTALEN**

TMS TERM-ID: 123456<br>
IP CONFIGURATIE: 123456 IP CONFIGURATIE: DYNAMISCH<br>TERMINAL IP ADRES: 192.168.214 TERMINAL IP ADRES: 192.168.214<br>SUBNET MASK: 255.255.255.0 SUBNET MASK:<br>GATEWAY: DNS CONFIGURATIE DYNAMISCH<br>
IP ADRES DNS1: 192.168.5.1 IP ADRES DNS1: 192.168.5.1 IP ADRES DNS2: SSID: Thomson8A3B4C<br>SIGNAAL STERKTE: 87% SIGNAAL STERKTE: 87%<br>AUTHENTICATIE: 87% WPA2-PSK AUTHENTICATIE: WPA2-PSK<br>ENCRYPTIE: AES ENCRYPTIE:

192.168.5.1<br>DYNAMISCH

#### **TERMINAL**

TMS INSTALLATIE 194.104.96.44:15000 VERBINDING: OK - TCP/IP SESSIE: OK

TMS CONFIGURATIE 194.104.96.44:15001 VERBINDING: OK - TCP/IP SESSIE: OK

ZONTALK SERVER 194.104.96.44:15002 VERBINDING: OK - TCP/IP SESSIE: OK

#### **C-TAP**

CCV host 82.195.48.7:50496 VERBINDING: OK - TCP/IP SESSIE: OK

CTAP Scheme 52800001 82.195.48.7:50496 VERBINDING: OK - TCP/IP SESSIE: OK

#### **EINDE RAPPORT**

TMS Term-ID: uw betaalautomaat staat onder dit ID op ons Terminal Management Systeem.

Informatie over het WiFi-netwerk (naam, signaalsterkte en beveiliging).

Een overzicht van alle verbindingen die getest zijn. Als de verbindingen correct werken, verschijnt het resultaat OK. Is dit niet het geval dan verschijnt het resultaat NOK.

## **Uitleg over het verbindingsprobleem**

Bij een communicatieprobleem geeft de automaat de melding <GEEN VERBINDING> aan.

### Voer onderstaande handelingen uit voor een mogelijke oplossing van het probleem:

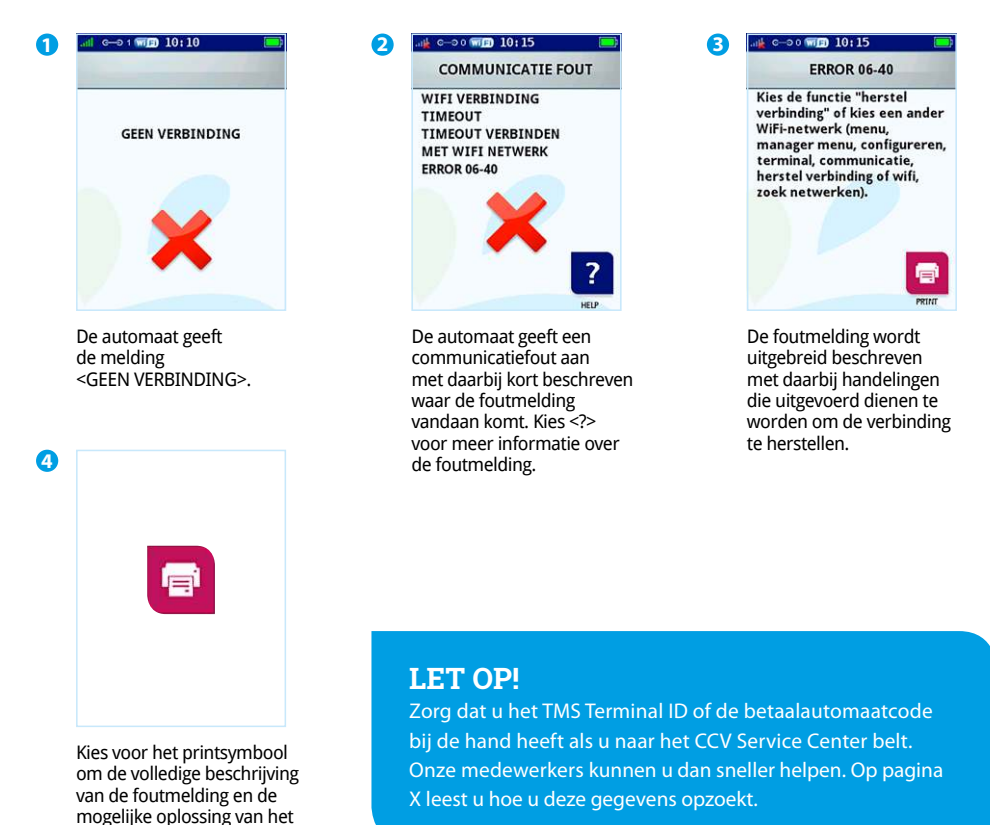

Mochten de voorgaande handelingen de storing niet hebben verholpen, neem dan contact op met ons Service Center via 088 228 9849.

probleem uit te draaien.

## **De WiFi-verbinding herstellen**

Als de WiFi-verbinding is verbroken, verschijnt in de blauwe statusbalk van het scherm het symbool

### Voer onderstaande handelingen uit voor een mogelijke oplossing van het probleem:

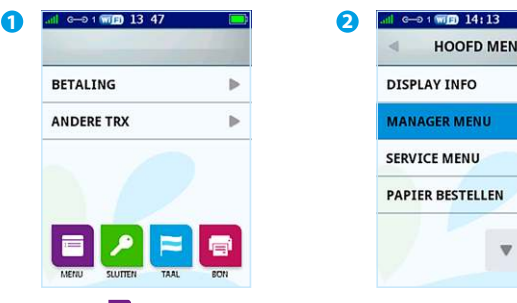

Druk op  $\Box$  om het menu te openen.

|                         | <b>HOOFD MENU</b> |  |
|-------------------------|-------------------|--|
| <b>DISPLAY INFO</b>     |                   |  |
| <b>MANAGER MENU</b>     |                   |  |
| <b>SERVICE MENU</b>     |                   |  |
| <b>PAPIER BESTELLEN</b> |                   |  |
|                         |                   |  |

Kies **MANAGER MENU**.

| <b>MANAGER MENU</b> | × | <b>CONFIGUREREN</b> | × |
|---------------------|---|---------------------|---|
| <b>RAPPORTEN</b>    | ь | <b>TERMINAL</b>     |   |
| <b>FUNCTIES</b>     | b | C-TAP               |   |
| <b>CONFIGUREREN</b> | ь |                     |   |
| <b>DIAGNOSE</b>     |   |                     |   |
|                     |   |                     |   |

Kies **CONFIGUREREN**.

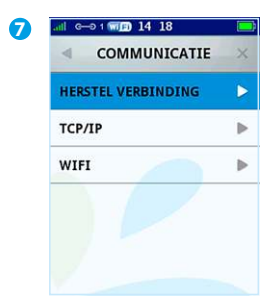

Kies **HERSTEL VERBINDING**

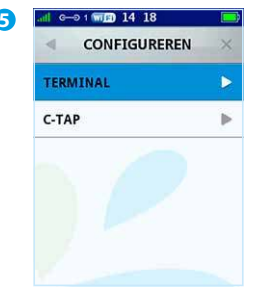

Kies **TERMINAL**.

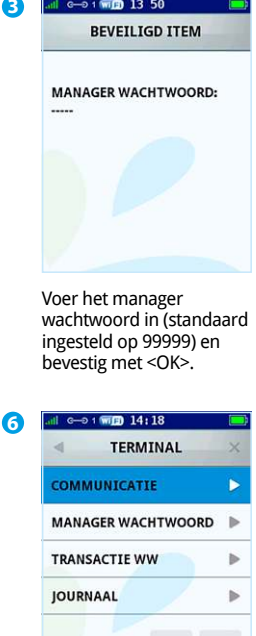

Kies **COMMUNICATIE**.

Y

## **Het TMS Terminal ID of de betaalautomaatcode opzoeken**

Zorg dat u het TMS Terminal ID of de betaalautomaatcode bij de hand heeft als u naar ons Service Center belt. Onze medewerkers kunnen u dan sneller helpen.

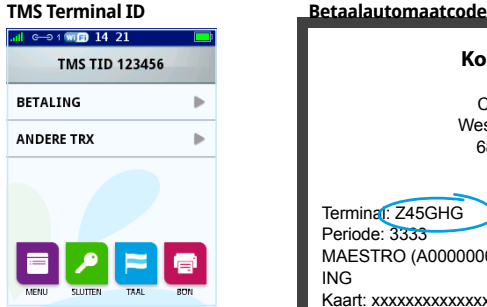

Het TMS Terminal ID staat in het beginscherm van de betaalautomaat (in dit voorbeeld 123456).

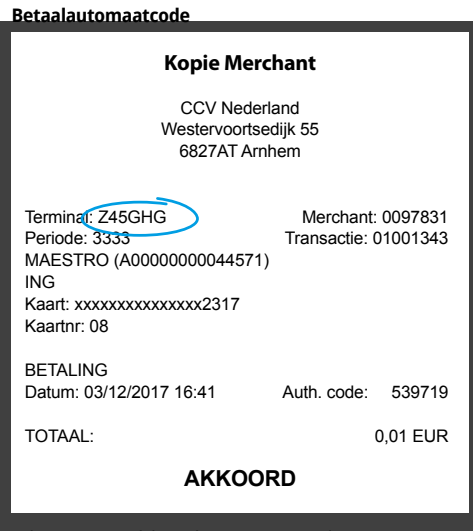

Is het niet mogelijk om het TMS Terminal ID op te zoeken, dan refereert u aan de betaalautomaatcode van de betaalautomaat. U vindt de betaalautomaatcode op de kopiebonnen van transacties. In bovenstaand voorbeeld is deze code omcirkeld.

### Notities

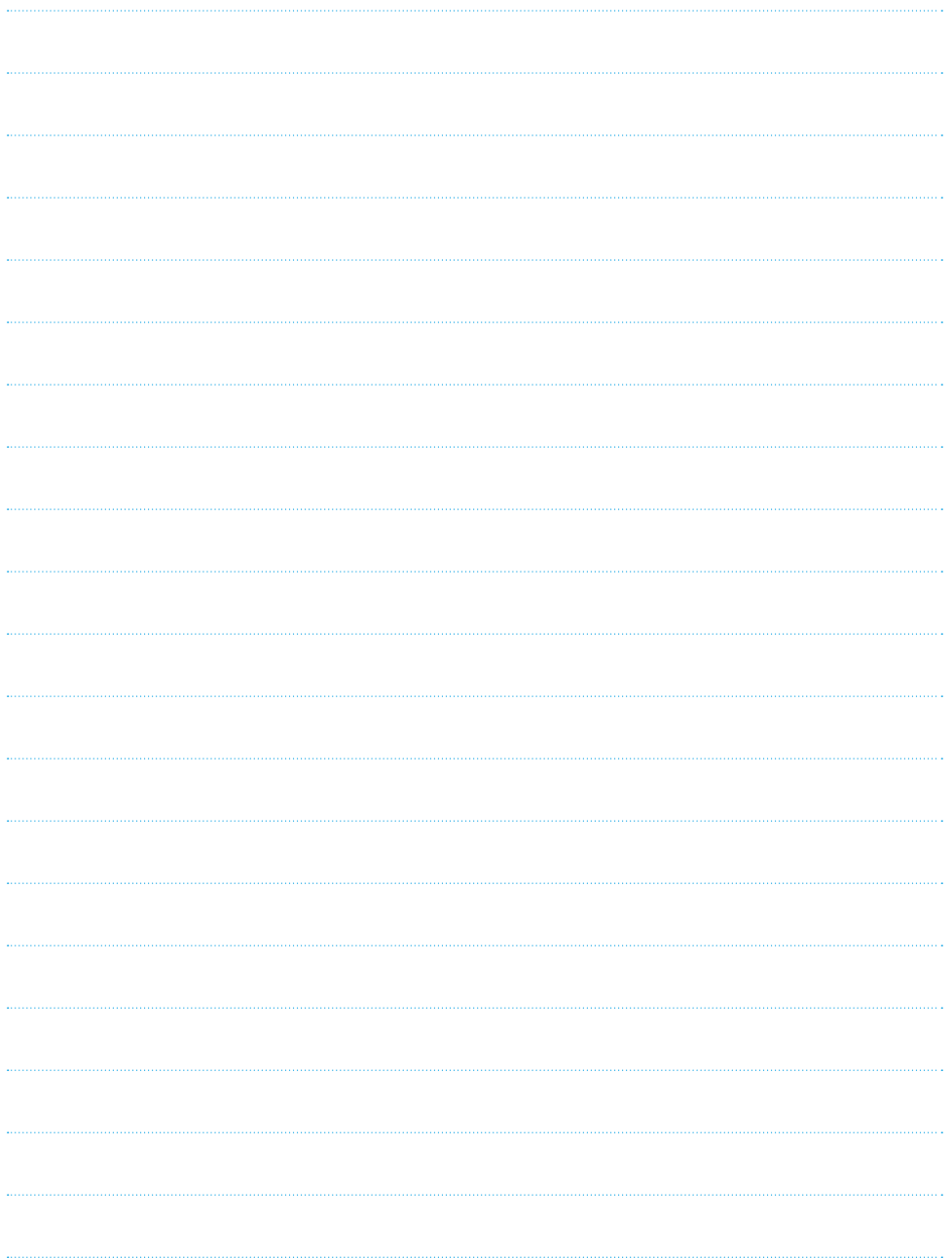

### **Contactgegevens CCV**

**Ondersteuning bij storingen en het bestellen van toebehoren** Service Center - 088 228 9849 **Bestellen van betaalautomaten** Sales - 088 228 9870 **Bestellen via internet** www.ccv.nl

#### **Meer informatie over uw betaalautomaat**

Raadpleeg de uitgebreide gebruikershandleiding voor meer informatie over uw betaalautomaat. U kunt deze downloaden via onze website: www.ccv.nl/handleidingen.

CID099/12032018 CID099/12032018